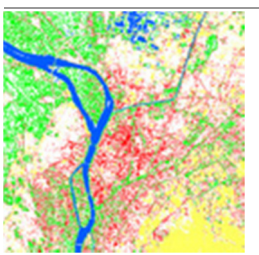

Παραλληλεπίπεδη ταξινόμηση του Καΐρου

Ταξινόμηση πολυφασματικών εικόνων

Για να ερμηνεύσετε τα χαρακτηριστικά μιας δορυφορικής εικόνας, πολύ χρήσιμη θα σας φανεί μια οπτική ταξινόμηση. Η ταξινομημένη εικόνα, με κάποιες στοιχειώδεις αναθεωρήσεις, μοιάζει με θεματικό χάρτη. Οι κύριες κατηγορίες της επιφάνειας του Καΐρου είναι περιοχές πυκνής δόμησης, περιοχές αραιής δόμησης, δάση, γεωργικές εκτάσεις, υδατικές επιφάνειες, έρημος

και άγονη γη.

Υπάρχουν διαφορετικά εργαλεία ταξινόμησης, βάσει διαφορετικών μεθόδων επεξεργασίας εικόνας. Η μέθοδος που χρησιμοποιείται εξαρτάται από τις πληροφορίες που χρειαζόμαστε.

# Παραλληλεπίπεδη ταξινόμηση

Η παραλληλεπίπεδη ταξινόμηση είναι μια απλή μέθοδος κατευθυνόμενης ταξινόμησης. Βασίζεται στα φασματικά εύρη των κατηγοριών διαφορετικής χρήσης γης εντός των διαφορετικών ζωνών. Χρησιμοποιεί πεδία εφαρμογής που αντιστοιχούν στις κατηγορίες διαφορετικής χρήσης γης. Κάθε κατηγορία χρήσης γης έχει το δικό της φασματικό αποτύπωμα. Για κάθε τύπο εδαφικής κάλυψης που πρόκειται να ταξινομηθεί πρέπει να οριστεί τουλάχιστον ένα πεδίο εφαρμογής. Το πρόγραμμα LEOWorks αξιολογεί όλα αυτά τα πεδία εφαρμογής και αποδίδει κάθε στοιχείο εικόνας (pixel) σε μία από τις δεδομένες κατηγορίες χρήσης γης.

Ανοίξτε το πρόγραμμα LEOWorks. Εάν δεν έχετε κάνει ακόμα λήψη των εικόνων του Καΐρου, πηγαίνετε στην επιλογή Λήψη στο επάνω μέρος του Φύλλου εργασίας και διαβάστε τις οδηγίες.

Επιλέξτε File>Open (Αρχείο>Άνοιγμα). Θα εμφανιστεί ένα πλαίσιο διαλόγου. Επιλέξτε τον φάκελο «Κάιρο» και επιλέξτε την πρώτη εικόνα Cairo\_Landsat\_2000\_Band\_1.tif.

Cairo Landsat 2000 Band 2.tif, Cairo Landsat 2000 Band 3.tif, Cairo Landsat 2000 Band 4.tif, Cairo Landsat 2000 Band 5.tif, Cairo\_Landsat\_2000\_Band\_7.tif. IΕνισχύστε τα ακατέργαστα δεδομένα με τον τρόπο που περιγράφεται στην άσκηση Συνδυασμός φυσικών χρωμάτων.

Επιλέξτε (ενεργοποιήστε) την εικόνα Cairo\_Landsat\_2000\_Band\_7.tif. Επιλέξτε Multivariate Analysis>Supervised Classification>Select Training Fields (Πολυμεταβλητή ανάλυση>Κατευθυνόμενη ταξινόμηση>Επιλογή πεδίων εφαρμογής).

Επιλέξτε Draw Polygon (Σχεδίαση πολύγωνου) από τη γραμμή εργαλείων.

Σημείωση: Όσο περισσότερα πεδία εφαρμογής μπορείτε να επιλέξετε για μια κατηγορία, τόσο πιο ακριβές θα είναι το αποτέλεσμα.

Ξεκινήστε με τις υδάτινες επιφάνειες και σχεδιάστε ένα πολύγωνο μέσα στον Νείλο. Δώστε την ονομασία Water (Ύδατα) στην κατηγορία. Βρείτε άλλο σημείο για να σχεδιάσετε ένα δεύτερο πολύγωνο μέσα σε κάποια υδάτινη μάζα και ονομάστε και αυτή την κατηγορία Water (Ύδατα) και ούτω καθεξής. Μόλις τελειώσετε με τις υδάτινες επιφάνειες, σχεδιάστε ένα πολύγωνο μέσα σε μια περιοχή που καλύπτεται από πυκνή έρημο και ονομάστε την κατηγορία Desert (Έρημος). Ακολουθήστε την ίδια διαδικασία και για τις 7 προεπιλεγμένες κύριες κατηγορίες.

Επιλέξτε Multivariate Analysis>Supervised Classification>Parallelepiped (Πολυμεταβλητή ανάλυση>Κατευθυνόμενη ταξινόμηση>Παραλληλεπίπεδη) και επιλέξτε όλες τις εικόνες.

Γράψτε τα 8 διαφορετικά χρώματα και προσθέστε τα ονόματα των κατηγοριών. Ίσως σας βοηθήσει να ανοίξετε την εικόνα Cairo\_Landsat\_2000\_Band\_321.tif για σύγκριση.

Επιλέξτε Image>Add Legend (Εικόνα>Προσθήκη λεζάντας) και ελέγξτε τον συνδυασμό χρωμάτων και ονομάτων κατηγοριών.

Αποθηκεύστε την ταξινομημένη εικόνα με το όνομα cairo\_class\_parallel (TIF) στο φάκελο «Κάιρο».

Συζητήστε την ακρίβεια της κατευθυνόμενης παραλληλεπίπεδης ταξινόμησης. Ποιες πηγές λάθους μπορεί να υπάρξουν;

Μέγιστη πιθανότητα

Η ταξινόμηση μέγιστης πιθανότητας είναι μία ακόμη μέθοδος κατευθυνόμενης ταξινόμησης. Βασίζεται σε προηγμένες στατιστικές μεθόδους. Χρησιμοποιεί επίσης πεδία εφαρμογής που αντιστοιχούν στις κατηγορίες διαφορετικής χρήσης γης. Κάθε κατηγορία χρήσης γης έχει το δικό της φασματικό αποτύπωμα. Για κάθε τύπο εδαφικής κάλυψης που πρόκειται να ταξινομηθεί πρέπει να οριστεί τουλάχιστον ένα πεδίο εφαρμογής. Το πρόγραμμα

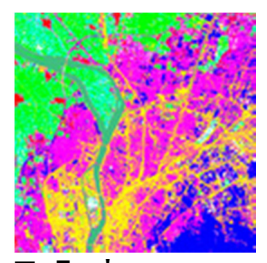

Ταξινόμηση μέγιστης πιθανότητας του Καΐρου

LEOWorks αξιολογεί όλα αυτά τα πεδία εφαρμογής και αποδίδει κάθε στοιχείο εικόνας (pixel) σε μία από τις δεδομένες κατηγορίες χρήσης γης.

Ανοίξτε το πρόγραμμα LEOWorks. Εάν δεν έχετε κάνει ακόμα λήψη των εικόνων του Καΐρου, πηγαίνετε στην επιλογή Λήψη στο επάνω μέρος του Φύλλου εργασίας και διαβάστε τις οδηγίες.

Επιλέξτε File>Open (Αρχείο>Άνοιγμα). Θα εμφανιστεί ένα πλαίσιο διαλόγου. Επιλέξτε τον φάκελο «Κάιρο» και επιλέξτε την πρώτη εικόνα Cairo\_Landsat\_2000\_Band\_1.tif. Ανοίξτε τις εικόνες Cairo\_Landsat\_2000\_Band\_2.tif, Cairo\_Landsat\_2000\_Band\_3.tif, Cairo\_Landsat\_2000\_Band\_4.tif, Cairo\_Landsat\_2000\_Band\_5.tif και Cairo\_Landsat\_2000\_Band\_7.tif. Ενισχύστε τα ακατέργαστα δεδομένα με τον τρόπο που περιγράφεται στην άσκηση Συνδυασμός φυσικών χρωμάτων.

Χρησιμοποιήστε τα ίδια πεδία εξάσκησης όπως στην άσκηση παραλληλεπίπεδης ταξινόμησης.

Επιλέξτε Multivariate Analysis>Supervised Classification>Maximum Likelihood (Πολυμεταβλητή ανάλυση>Κατευθυνόμενη ταξινόμηση>Μέγιστη πιθανότητα) και επιλέξτε όλες τις εικόνες (εκτός από την εικόνα cairo\_class\_parallel.tif εάν είναι ακόμη ανοιχτή).

Ορίστε την τιμή Threshold Value (Οριακή τιμή) στο 5%.

Γράψτε τα 8 διαφορετικά χρώματα και προσθέστε τα ονόματα των κατηγοριών. Ίσως σας βοηθήσει να ανοίξετε την εικόνα Cairo\_Landsat\_2000\_Band\_321.tif για σύγκριση.

Επιλέξτε Image>Add Legend (Εικόνα>Προσθήκη λεζάντας) και ελέγξτε τον συνδυασμό χρωμάτων και ονομάτων κατηγοριών.

Συζητήστε την ακρίβεια της κατευθυνόμενης ταξινόμησης μέγιστης πιθανότητας. Ποιες πηγές λάθους μπορεί να υπάρξουν;

Συγκρίνετε και τις δύο ταξινομήσεις (παραλληλεπίπεδη και μέγιστης πιθανότητας) και συζητήστε πού συγκλίνουν και πού διαφέρουν.

Δοκιμάστε διαφορετικές οριακές τιμές, π.χ. 50% και 75% και συγκρίνετε τις ταξινομημένες εικόνες.

#### Εξερεύνηση του Καΐρου

Μέτρηση περιμέτρων

Μια τυπική σκηνή του Landsat καλύπτει έκταση περίπου 180 x 180 km2. Τα τμήματα που χρησιμοποιούνται για τις μελέτες περιπτώσεων είναι μικρότερα, καλύπτοντας 512 x 512 pixel.

Η διακριτικότητα της πανχρωματικής εικόνας είναι 10 μέτρα. Όλες οι υπόλοιπες εικόνες έχουν όριο διακριτικότητας 30 μέτρων. Αυτό σημαίνει ότι ένα pixel εμφανίζει ένα τετράγωνο έκτασης 30 x 30 m2.

Υπολογίστε το πλάτος του τμήματος σκηνής του Landsat Cairo\_Landsat\_2000\_Band\_321.tif χρησιμοποιώντας αυτές τις πληροφορίες.

### Υπολογισμός επιφανείας

Η μέτρηση αποστάσεων και περιμέτρων αποτελεί πολύ κοινό στοιχείο στη χρήση των δορυφορικών εικόνων. Είναι μια ευκολότερη και φθηνότερη μέθοδος από τη χρήση ερευνητών. Η επιλογή του κατάλληλου συνδυασμού ζωνών εξαρτάται από το αντικείμενο ενδιαφέροντος. Η βλάστηση, για παράδειγμα, απεικονίζεται καλύτερα σε συνδυασμό υπέρυθρων ψευδοχρωμάτων, καθώς τα φυτά ανακλούν πολύ μεγαλύτερη υπέρυθρη ακτινοβολία απ' ό,τι ορατό φως. Αντιθέτως, τα νησιά απεικονίζονται καλύτερα σε υπέρυθρες εικόνες, επειδή το νερό που τα περιβάλλει δεν ανακλά υπέρυθρη ακτινοβολία και, κατά συνέπεια, εμφανίζεται μαύρο.

Ανοίξτε το πρόγραμμα LEOWorks. Εάν δεν έχετε κάνει ακόμα λήψη των εικόνων του Καΐρου, πηγαίνετε στην επιλογή Λήψη στο επάνω μέρος του Φύλλου εργασίας και διαβάστε τις οδηγίες.

Επιλέξτε File>Open (Αρχείο>Άνοιγμα). Θα εμφανιστεί ένα πλαίσιο διαλόγου. Επιλέξτε τον φάκελο «Κάιρο» και επιλέξτε την εικόνα Cairo Landsat 2000 Band 4.tif.

Η εικόνα πρέπει να ενισχυθεί ως προς τη φωτεινότητα και την αντίθεση. Επιλέξτε Enhance>Histogram Equalization (Ενίσχυση>Εξισορρόπηση ιστογράμματος). Η εικόνα θα αλλάξει.

Επιλέξτε Image>Measure tool (Εικόνα>Εργαλείο μέτρησης) και επιλέξτε Units>Metres (Μονάδες>Μέτρα). Δεν χρειάζεται να εισαγάγετε το μέγεθος pixel, καθώς η μορφή GeoTIFF που

χρησιμοποιείται για τα δεδομένα περιλαμβάνει αυτές τις πληροφορίες.

Σχεδιάστε ένα πολύγωνο γύρω από το βόρειο νησί. Ξεκινήστε από τη νότια πλευρά κάνοντας δεξί κλικ. Σχεδιάστε το πολύγωνο κατά μήκος της ακτογραμμής και κλείστε το κάνοντας αριστερό κλικ.

Όλες οι πληροφορίες εμφανίζονται στο πλαίσιο διαλόγου, οι αποστάσεις κάθε μεμονωμένου διανύσματος, το μήκος του πολυγώνου και το εμβαδόν επιφανείας.

Μετατρέψτε τα m2 σε km2. Συγκρίνετε τη μέτρηση της περιφέρειας με τα στοιχεία των συμμαθητών σας.

## Θέση

Κάθε μεμονωμένο pixel μιας εικόνας του Landsat ορίζεται σαφώς από τη θέση του x-y και την ψηφιακή τιμή. Οι διαφορετικές θέσεις με την ίδια ψηφιακή τιμή υποδηλώνουν ίδια αντικείμενα. Αυτό δεν σημαίνει ότι είναι οπωσδήποτε ίδια, αλλά μπορεί να είναι. Για να είστε σίγουροι πρέπει να ταξινομήσετε τα αντικείμενα.

Ανοίξτε το πρόγραμμα LEOWorks. Εάν δεν έχετε κάνει ακόμα λήψη των εικόνων του Καΐρου, πηγαίνετε στην επιλογή Λήψη στο επάνω μέρος του Φύλλου εργασίας και διαβάστε τις οδηγίες.

Επιλέξτε File>Open (Αρχείο>Άνοιγμα). Θα εμφανιστεί ένα πλαίσιο διαλόγου. Επιλέξτε τον φάκελο «Κάιρο» και επιλέξτε την εικόνα Cairo Landsat 2000 Band 4.tif.

Η εικόνα πρέπει να ενισχυθεί ως προς τη φωτεινότητα και την αντίθεση. Επιλέξτε Enhance>Histogram Equalization (Ενίσχυση>Εξισορρόπηση ιστογράμματος). Η εικόνα θα αλλάξει.

Εντοπίστε τη θέση του δρομέα (226, 196) -> (247).

Τι είδους γεωγραφικό αντικείμενο μπορείτε να εντοπίσετε;

Τι είδους επιφάνεια δείχνουν οι ψηφιακές τιμές (π.χ. 247);

Κινήστε το ποντίκι σε σταυρωτή κίνηση κατά μήκος της εικόνας για να συγκρίνετε τις διαφορετικές ψηφιακές τιμές.

### Διαφανής επικάλυψη

Κάποιες φορές είναι χρήσιμη η επισήμανση ορισμένων χαρακτηριστικών, όπως οι υδάτινες μάζες. Τα πλεονεκτήματα μιας υπέρυθρης εικόνας για τον καθορισμό των υδάτινων επιφανειών μπορούν να συνδυαστούν με τη δυνατότητα οπτικής απεικόνισης μιας εικόνας φυσικών χρωμάτων, με τη χρήση διαφανούς επικάλυψης.

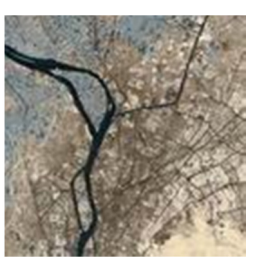

Συνδυασμένη εικόνα διαφανούς επικάλυψης

Ανοίξτε το πρόγραμμα LEOWorks. Εάν δεν έχετε

κάνει ακόμα λήψη των εικόνων του Καΐρου, πηγαίνετε στην επιλογή Λήψη στο επάνω μέρος του Φύλλου εργασίας και διαβάστε τις οδηγίες.

Επιλέξτε File>Open (Αρχείο>Άνοιγμα). Θα εμφανιστεί ένα πλαίσιο διαλόγου. Επιλέξτε τον φάκελο «Κάιρο» και επιλέξτε την πρώτη εικόνα Cairo\_Landsat\_2000\_Band\_321.tif. Ανοίξτε επίσης την εικόνα Cairo Landsat 2000 Band 4.tif.

Η εικόνα Cairo\_Landsat\_2000\_Band\_4.tif χρειάζεται ενίσχυση ως προς τη φωτεινότητα και την αντίθεση.

Επιλέξτε (ενεργοποιήστε) την εικόνα Cairo\_Landsat\_2000\_Band\_4.tif και επιλέξτε Enhance>Histogram Equalization (Ενίσχυση>Εξισορρόπηση ιστογράμματος). Η εικόνα θα αλλάξει.

Ανοίξτε Image>Transparent Overlay (Εικόνα>Διαφανής επικάλυψη) και επιλέξτε την εικόνα

Cairo\_Landsat\_2000\_Band\_4.tif ως BackGround Image (Εικόνα υπόβαθρου)και την εικόνα

Cairo\_Landsat\_2000\_Band\_321.tif ως ForeGround Image (Εικόνα πρώτου πλάνου).

Τώρα επιλέξτε το 50% ως θέση για τη γραμμή κύλισης Opacity (Αδιαφάνεια).

Είναι πιο ευδιάκριτες οι κατηγορίες χρήσης γης που περιγράφηκαν προηγουμένως και ποιος μπορεί να είναι ο λόγος;

Δοκιμάστε άλλες διαφανείς επικαλύψεις. Για παράδειγμα, επισημάνετε τη βλάστηση ή τις περιοχές πυκνής δόμησης σε μια εικόνα φυσικών χρωμάτων.